# 2-1 **Requirements**

2-2 **Requirements**

1 KN2116A, KN2132, KN4116 or KN4132 KVM Over the NET™ KVM Switch 2 SA0142 Serial Adapter (RJ45-F to DB9-M; DTE to DCE)

1 Power Cord

1 Rack Mount Kit

1 Foot Pad Set (4 pcs.) 1 User Instructions

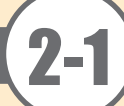

# 5 **Hardware Installation 1**

# 4 **Hardware Review (Rear View)**

# **2. Power Switch 4. PON Port**

- **1. Power Socket 3. Secondary LAN Port**
- **5. Grounding Terminal**
- **6. Primary LAN Port**
- **7. Modem Port**
- **8. Local Console Port(s)**
- **9. KVM Ports**

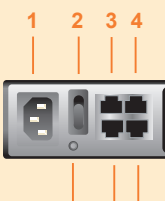

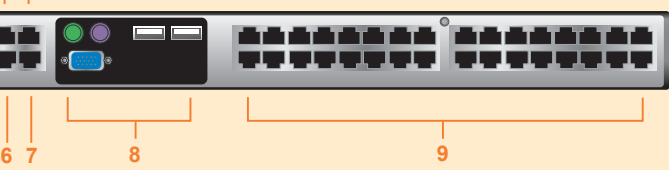

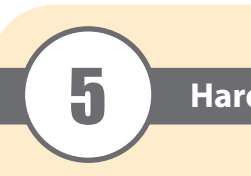

Phillips head he M3 x 6

**Rack Mounting**

- The KN2116A / KN2132 / KN4116 / KN4132 can be mounted in a 19" (1U) rack. The mounting brackets can screw into either the front or the back of the unit so that it can attach to
- To mount the unit at the front of the rack, do the following:
- 1. Remove the two screws at the front or the rear, as shown in the diagram below:

the front or the back of the rack.

2. Screw the mounting brackets into the sides of the unit at the front or the rear, as shown in

the diagram below:

3. Slide the unit into the front or rear of the rack and secure it to the rack.

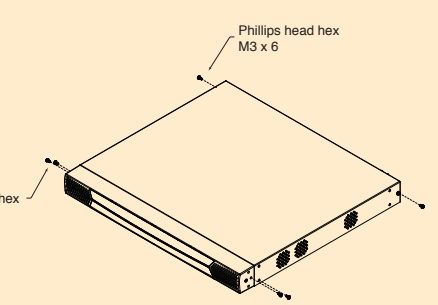

Phillips head hex M3 x 8

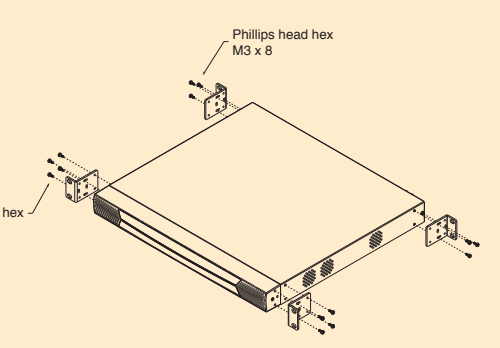

### **Remote User Computers**

Remote user computers (also referred to as client computers) are the ones the users log into the switch with from remote locations over the internet. The following equipment must be installed on these computers:

• The following KVM Adapter Cables are required for use with the KN2116A/KN2132/KN4116/KN4132

• Supported operating systems for servers that connected to the KN2116A / KN2132 / KN4116 / KN4132 are shown in the table, below:

Supported browsers for users that log into the KN2116A / KN2132 / KN4116 / KN4132 include the following:

- For best results we recommend that the computers used to access the switch have at least a P III 1 GHz processor, with their screen resolution set to 1024 x 768.
- Browsers must support 128 bit SSL encryption.
- For best results, a network transfer speed of at least 512kbps is recommended.
- For the Windows Client AP, DirectX 8 must be present, and at least 90MB of memory must be available after installation.
- For the Java Client AP, the latest version of Sun's Java Runtime Environment (JRE) must be installed, and at least 145MB of memory must be available after installation.
- For the browser-based WinClient ActiveX Viewer, DirectX 8 must be present, and at least 150MB of memory must be available after installation.
- For the browser-based Java Applet Viewer the latest version of Sun's Java Runtime
- Environment (JRE) must be installed, and at least 205MB of memory must be available after installation.
- For the Log Server, you must have the Microsoft Jet OLEDB 4.0 or higher driver installed.

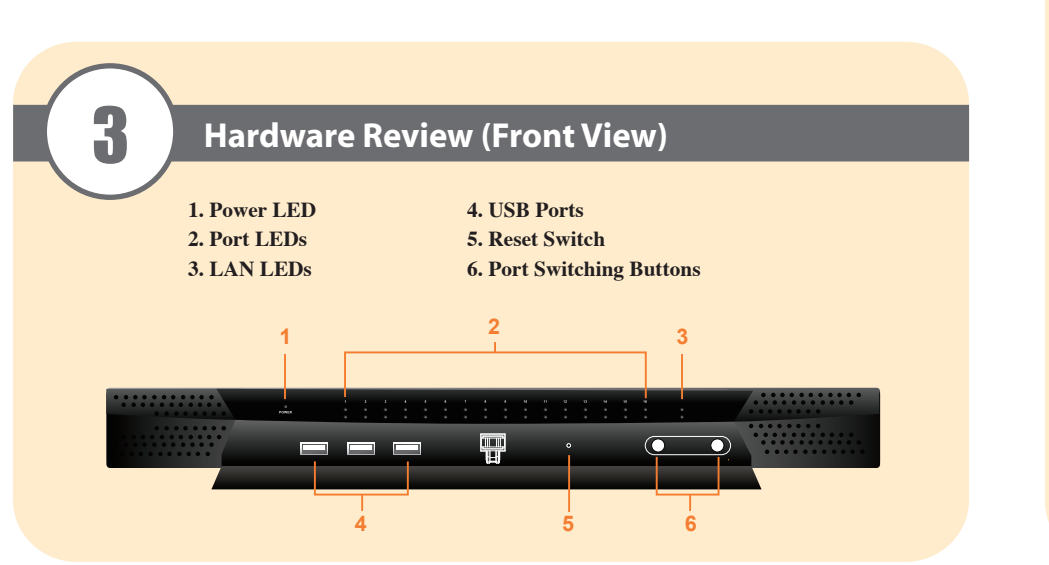

## **Servers**

Servers are the computers connected to the switch via KVM Adapter Cables. The following equipment must be installed on these servers:

© Copyright 2012 ATEN® International Co., Ltd. www.aten.com<br>Altusen and the Altusen logo are trademarks of ATEN International Co., Ltd.<br>All rights reserved. All other trademarks are the property of their respective owner This product is RoHS compliant **PAPE-1214-M01G Printing Date: 01/2012**

- A VGA, SVGA or Multisync port
- For USB KVM Adapter Cable Connections: a Type A USB port and USB host controller
- For PS/2 KVM Adapter Cable Connections: 6-pin mini-DIN keyboard and mouse ports

## **Video**

Only the following non-interlaced video signals are supported:

## **KVM Adapter Cables**

• Cat 5e / 6 cable is required to connect the KN2116A/KN2132/KN4116/KN4132 to the one of the KVM Adapter Cables.

## **Operating Systems**

• Supported operating systems for remote user computers that log into the KN2116A / KN2132 / KN4116 / KN4132 include Windows 2000 and higher, and those capable of running Sun's Java Runtime Environment (JRE) 6, Update 3, or higher (Linux, Mac, Sun, etc.).

### **Browsers**

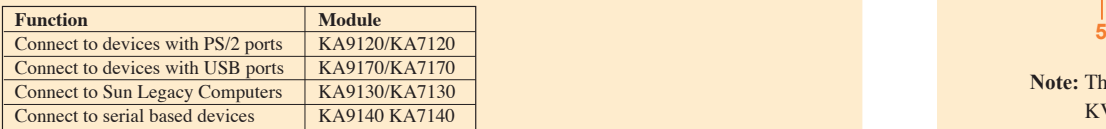

**Note:** The figure above shows the rear panel of a KN2132 / KN4132 with two blocks of 16 KVM ports (32 ports in total). The KN2116A / KN4116 differs in that it only has a single block of KVM ports (16 ports in total).

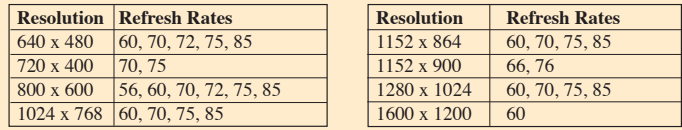

\* If Safari freezes when using that Snapshot feature you must upgrade to Mac OS 10.4.11 and Safari 3.04

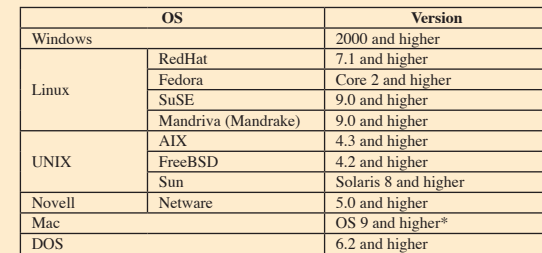

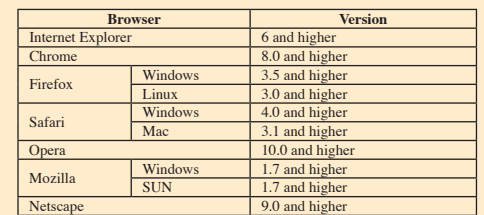

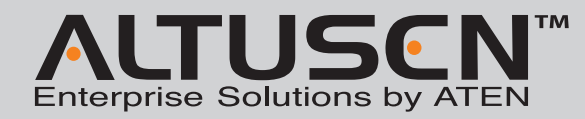

## **KN2116A/KN2132/KN4116/KN4132 KVM Over the NET™ Quick Start Guide**

**Patent No.**

All information, documentation, and specifications contained in this media are subject to change without prior notification by the manufacturer. Please visit our website to find the most up to date version.

## **Package Contents**

TW I273415 TW 199673 US 7142721 US 7716404 US 7350091 CN ZL 02129894.7 CN ZL 200910001638.6

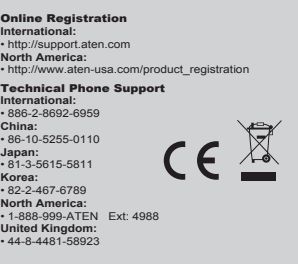

Since this is the first time you are logging in, use the default Username: administrator; and the default Password: password. For security purposes, use the User Management function to change these to a unique Username and Password

Select Device Management  $\Box$  Network to set up the switch for network operation.

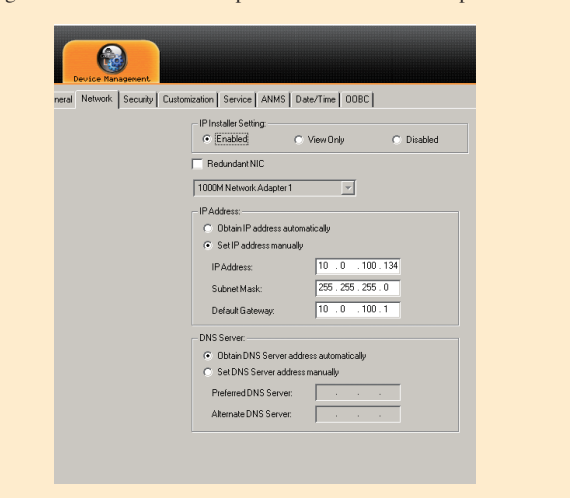

To change the default username and password  $\Box$  Select User Management  $\Box$  administrator  $\Box$ Modifiy to change the default Super Administrator username and password to something unique.

To add users, select users in the left panel at the user management page, then click Add the bottom of the main panel.

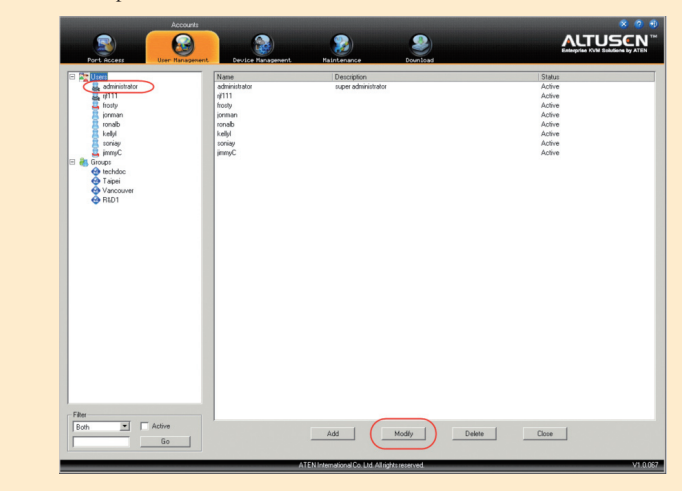

Mouse DynaSync is only available for Windows and Mac (OS4.0 or higher). Systems connected to the KN2116A / KN2132 / KN4116 / KN4132 with a KA9170 and KA7170 KVM Adapter, and whose adapter attribute OS setting is configured for Win or Mac All other configurations must use manual mouse synchronization. These procedures are to be performed on the computers attached to the KN2116A / KN2132 / KN4116 / KN4132's ports - not on the computer you are using to access the KN2116A /KN2132 / KN4116 / KN4132.

- If you are only using one LAN but connect both ports in case the primary connection fails, check Redundant NIC; if you are using the secondary LAN port for a second IP address, leave Redundant NIC unchecked:
- For dynamic IP address assignment, select *Obtain an IP address automatically*.
- To specify a fixed IP address, select *Set IP address manually*, and fill in the IP address. • For automatic DNS Server address assignment, select *Obtain DNS Server address automatically*.
- To specify the DNS Server address manually, select *Use the following DNS Server*, and fill in the addresses for the Primary and Alternate DNS servers.
- If you are using the secondary LAN port for a second IP address, drop down the list under Redundant NIC and select Network Adapter 2 and set the IP and DNS addresses for it.

Open a terminal session and issue the following command: • Sun: xset m 1

• Linux: xset m 0

# **Hardware Installation 2 Administrator Setup Administrator Setup Construction Construction Construction Administrator Setup**

**The functions that the icons perform are described in the table below:** 0. Zoom in  $\blacktriangleright$ 

1. Plug your Local Console's keyboard, monitor, and mouse into the unit's Console Ports. Each port is color coded and marked with an appropriate icon

### **Windows Systems:**

**Note:** You must use the generic mouse driver supplied with Windows.

- XP / Server 2003 -- middle position; Enhance pointer precision: off
- 2000 / ME -- Mouse motion: middle position; Acceleration: off • NT / 98 / 95 -- Mouse speed: slowest

# **Sun / Linux Systems:**

**Port Operation**

◘

**Note:** 1. You can adjust the toolbar transparency.

2. The toolbar functions and icons are also incorporated in the Control Panel. If you choose to enable them in the Control Panel, you can disable the Toolbar . To recall the Port Access Connections page when there is no Toolbar, simply tap the GUI hotkey twice.

# **Specifications**

Refer to the connection diagrams for connection examples as you do the following:

- **Note:** 1. You can use any combination of keyboard and mouse connections. For example, you can use a PS/2 keyboard with a USB mouse.
	- 2. USB keyboards and mice can plug into the USB ports on the front panel, as well as
	- into the ports in the console port section.
	- 3. The KN2116A / KN2132 / KN4116 / KN4132 does not support distances that exceed 20m between itself and the local monitor.
- 2. Use Cat. 5e/6 cable to connect any available KVM port to a KVM Adapter Cable that is appropriate for the server you are installing.
- Note: The distance between the KN2116A / KN2132 / KN4116 / KN4132 and the KVM Adapter Cable must not exceed 40m.
- 3. Plug the connectors on the KVM Adapter Cable into the appropriate ports of the server you are installing.
- 4. Plug a cable from the LAN or WAN into the KVM Over the NET™ switch primary network interface socket.
- 5. (Optional) Plug another cable from the LAN or WAN into the KVM Over the NET™ switch backup (secondary) network interface socket.
- 6. (Optional) Use Cat 5e/6 cable to connect the KVM Over the NET™ switch PON port to an  $S_A$ 0142 Adapter. Connect the Adapter to the PON IN port of a PN0108 Power Over the Net<sup>™</sup> unit.
- 7. (Optional) Use Cat 5e/6 cable to connect the KVM Over the NET™ switch Modem port to an SA0142 Adapter. Connect the Adapter's serial connector to the modem's DB-9 port.
- 8. Use the grounding wire supplied with this package to ground the unit by connecting one end of the wire to the grounding terminal, and the other end of the wire to a suitable grounded object.
- 9. Plug the power cord(s) supplied with this package into the KVM Over the NET™ switch power socket, and then into an AC power source.

After the KN2116A / KN2132 / KN4116 / KN4132 is cabled up you can turn on the power. After it is powered up, you can turn on the servers.

Once the KN2116A / KN2132 / KN4116 / KN4132 has been cabled up, the Super Administrator needs to set the unit up for user operation using the local console. When the local console has been connected up and the KN2116A / KN2132 / KN4116 / KN4132 turned on, a login prompt appears on the console monitor:

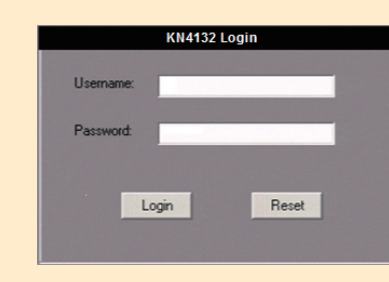

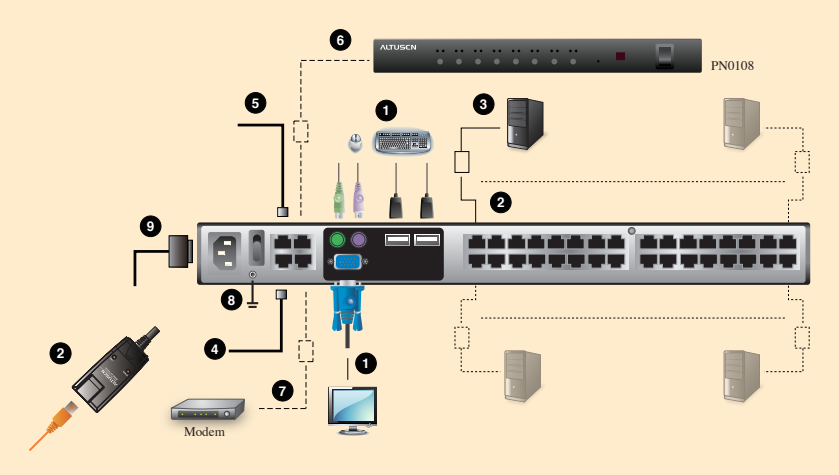

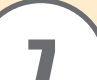

# **Hardware Installation 3**

Computer Connections

Console Connections

Connectors

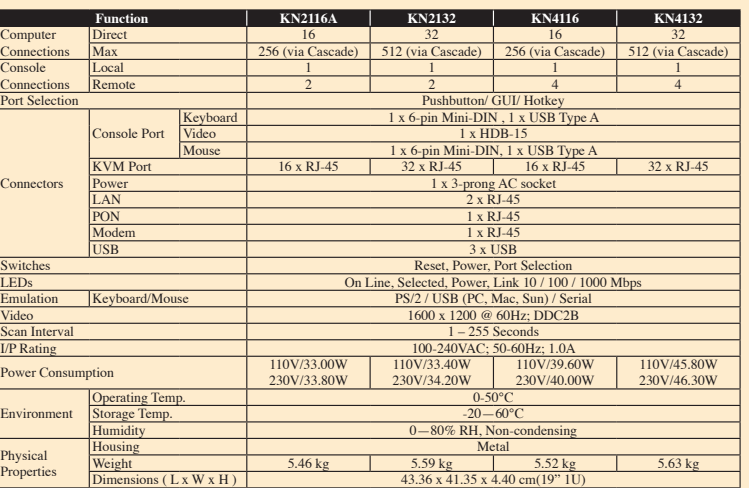

Environment

Physical Properties

 $\frac{1}{2}$  fully logged in, the KN2116A / KN2132 / KN4116 / KN4132 Main Screen appears with isplayed.

 $\frac{1}{10}$  is Control Control Panel consists of three rows: a row of icons at the top, with two text rows below it.

## **Q 全% AB W 4 D W G H 2 四〇 Q D M M**

ext row shows the video resolution of the remote display. As the mouse pointer moves on bar, however, the information in the upper text row changes to describe the icon's a message from another user is entered in the message board, and you have not opened boar session, the message will appear in the upper row.

he IP address of the device you are accessing at the left of the row. The center of the as the user is on (the number before the slash), and the total number of users on that bus  $slash$ 

Ext row area brings up a menu-style version of the toolbar

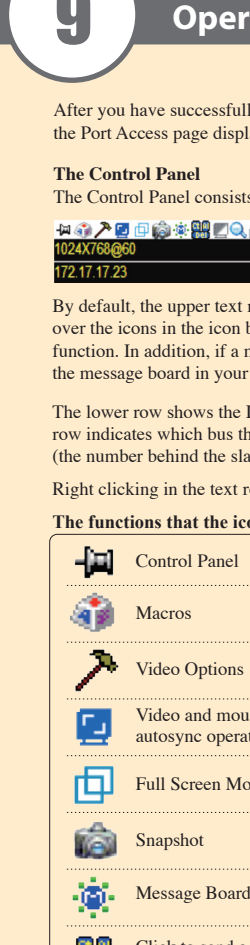

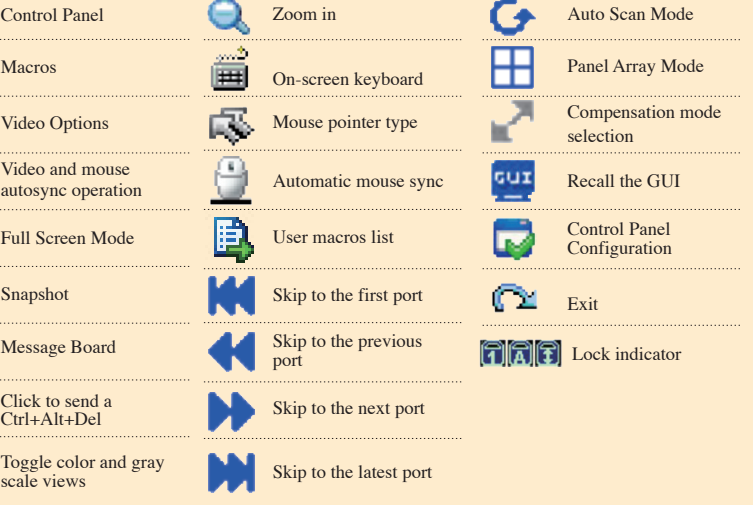

The KVM Over the NET™ switch's interface provides a toolbar to help you with port switching operations from within the captured port. To bring up the toolbar, tap the GUI Hotkey (Scroll Lock or Ctrl) twice. The toolbar ap